## HP Scanjet G3010 Üzembehelyezési és támogatási útmutató

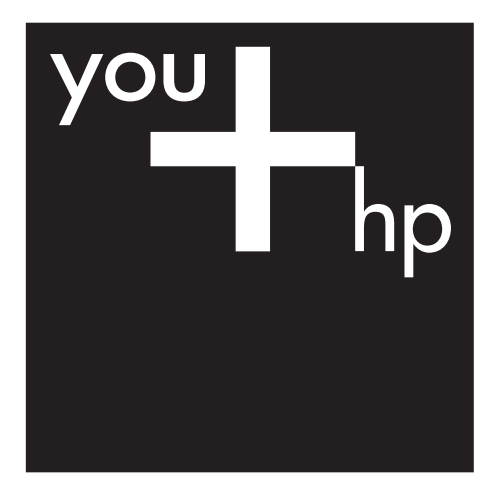

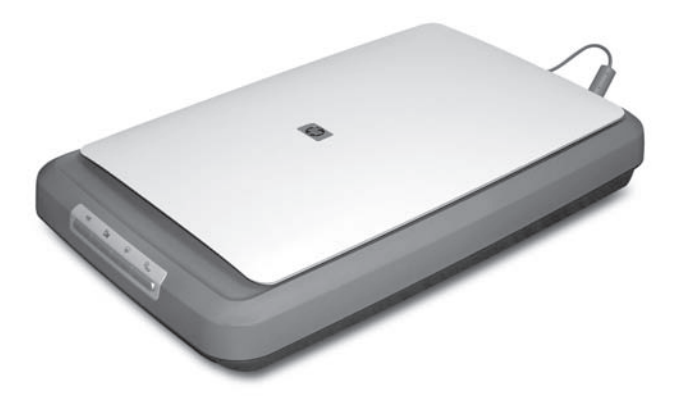

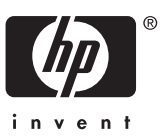

#### **Szerzői jogok és licencszerződések**

© 2006 Copyright Hewlett-Packard Development Company, L.P.

A cég előzetes írásbeli engedélye nélkül a jelen dokumentum nem reprodukálható, nem írható át vagy fordítható le, kivéve, ha szerzői jogi szabályozás másként rendelkezik. Az itt található információ előzetes

figyelmeztetés nélkül változhat.

A HP termékekre és szolgáltatásokra vonatkozó kizárólagos garanciavállalás a kinyilatkoztatott garanciavállalásban olvasható, mely az adott termékekhez és szolgáltatásokhoz van mellékelve. Az itt leírtak semmiképpen sem tekinthetők további garanciavállalásnak. A HP-t nem terheli felelősség az ebben a dokumentumban foglalt technikai vagy szerkesztési hibákért.

#### **Kereskedelmi védjegyek**

A Microsoft és a Windows elnevezés a Microsoft Corporation bejegyzett védjegye.

## **Tartalom**

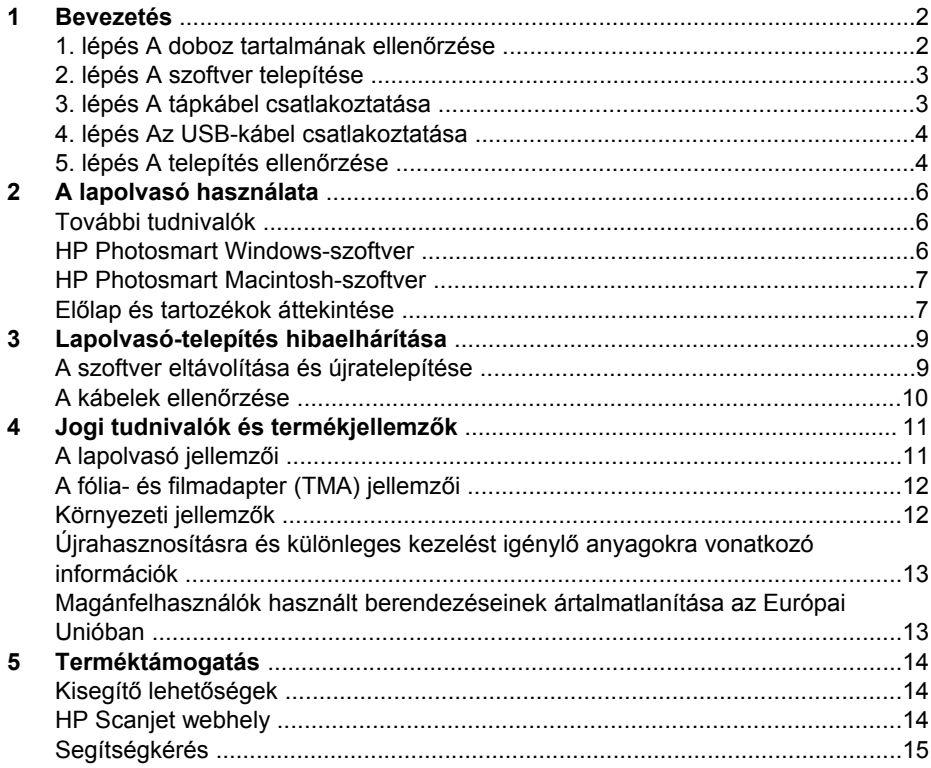

# <span id="page-3-0"></span>**1 Bevezetés**

A következő lépések végrehajtásával helyezheti üzembe a lapolvasót:

- 1. lépés A doboz tartalmának ellenőrzése
- [2. lépés A szoftver telepítése](#page-4-0)
- [3. lépés A tápkábel csatlakoztatása](#page-4-0)
- [4. lépés Az USB-kábel csatlakoztatása](#page-5-0)
- [5. lépés A telepítés ellen](#page-5-0)őrzése

### **1. lépés A doboz tartalmának ellenőrzése**

Csomagolja ki a lapolvasóhardvert. Ügyeljen arra is, hogy eltávolítson minden szállítási ragasztószalagot.

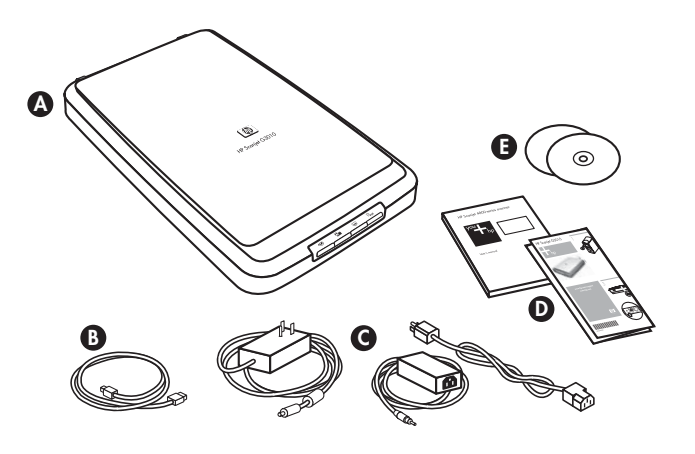

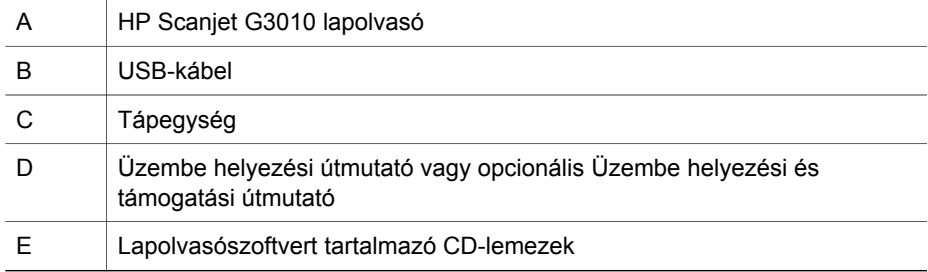

## <span id="page-4-0"></span>**2. lépés A szoftver telepítése**

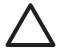

**Vigyázat!** Ha a szoftvert Windows operációs rendszert futtató számítógépen telepíti, még ne csatlakoztassa az USB-kábelt a számítógéphez. A lapolvasószoftvert az USB-kábel csatlakoztatása előtt telepítse. Ha a szoftvert Macintosh operációs rendszert futtató számítógépen telepíti, az USB-kábelt a szoftver telepítése előtt vagy után is csatlakoztathatja a számítógéphez.

1. Helyezze be a lapolvasóhoz kapott HP Photosmart CD-lemezt a számítógép CDmeghajtójába.

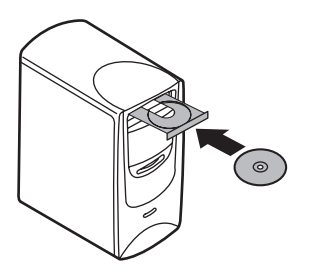

**Windows operációs rendszeren történő telepítésekhez:** Várja meg, amíg megjelenik a telepítés párbeszédpanelje. Ha a telepítés párbeszédpanelje nem jelenik meg néhány másodperc elteltével, a következő helyen találhat segítséget: *[Lapolvasó-telepítés hibaelhárítása](#page-10-0)*, 9. oldal.

**Macintosh operációs rendszeren történő telepítésekhez:** A telepítés indításához kattintson duplán az asztalon található CD-ikonra.

2. A lapolvasószoftver telepítéséhez kattintson a **Szoftver telepítése** gombra. A lapolvasószoftver telepítéséhez kövesse a képernyőn megjelenő utasításokat.

## **3. lépés A tápkábel csatlakoztatása**

A tápegységhez tartozó kábelt a lapolvasó hátoldalához kell csatlakoztatni.

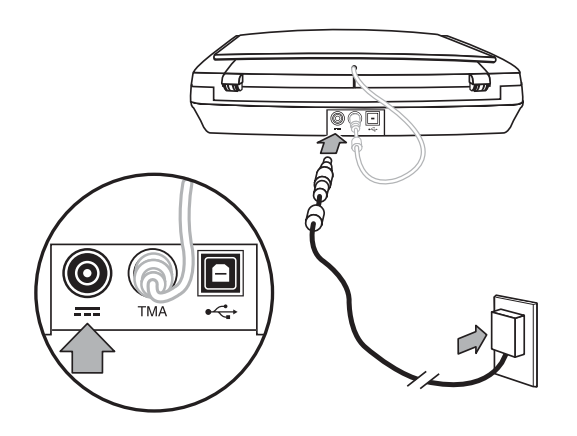

<span id="page-5-0"></span>A tápegységhez egy villásdugóval ellátott tápkábel is tartozik, amelynek egyik vége a tápegységhez csatlakoztatandó, a másik pedig a fali aljzathoz vagy a túlfeszültségvédőhöz csatlakozik.

- 1. Dugja a tápkábelt a tápegység hátulján található csatlakozóba.
- 2. A tápkábel másik végét csatlakoztassa fali aljzathoz vagy túlfeszültségvédőhöz.
- 3. Csatlakoztassa a TMA kábelt a fedéltől a lapolvasó aljáig

## **4. lépés Az USB-kábel csatlakoztatása**

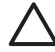

**Vigyázat!** Ha a telepítést Windows-környezetben végzi, a lapolvasónak az USB-kábellel a számítógéphez történő csatlakoztatása előtt mindenképpen telepítse a HP Photosmart szoftvert. Lásd: *[2. lépés A szoftver](#page-4-0) [telepítése](#page-4-0)*, 3. oldal. Ha a telepítést Macintosh-környezetben végzi, az USBkábel csatlakoztatását a szoftver telepítése előtt, vagy az után is végezheti.

A készüléket a lapolvasóhoz kapott USB-kábellel csatlakoztassa a számítógéphez.

1. Csatlakoztassa a kábel négyzet alakú végét a lapolvasóhoz.

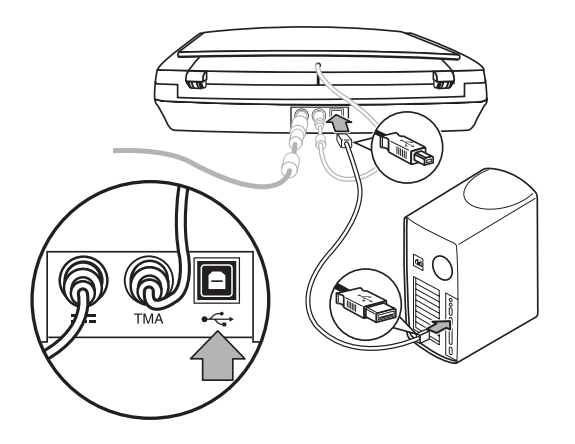

2. Csatlakoztassa a kábel téglalap alakú végét a számítógéphez.

### **5. lépés A telepítés ellenőrzése**

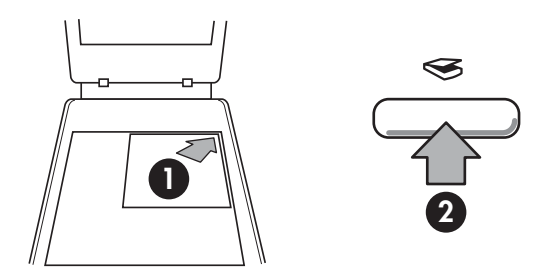

- 1. Helyezzen egy fényképet vagy dokumentumot a beolvasandó felülettel lefelé a lapolvasó üveglapjára az igazítási jelnek megfelelően.
- 2. Nyomja meg a **Beolvasás**( $\leqslant$ ) gombot. Ha Windows-szoftver segítségével végzi a lapolvasást, megjelenik a **Mit olvas be?** képernyő. A beolvasás végrehajtásához kövesse a képernyőn megjelenő utasításokat. Ha Macintoshszoftver segítségével végzi a lapolvasást, megnyílik a HP Scan Pro alkalmazás, és megtekintheti a beolvasás előnézeti képét. Ha elfogadta az előnézeti képet, a beolvasott képet a rendszer elküldi a lapolvasó-beállításoknál kiválasztott célhelyre.

Ha a **Mit olvas be?** képernyő vagy a HP Scan Pro ablak nem jelenik meg, lásd: *[Lapolvasó-telepítés hibaelhárítása](#page-10-0)*, 9. oldal.

# <span id="page-7-0"></span>**2 A lapolvasó használata**

Ez a fejezet a lapolvasót és annak használatát ismerteti.

- További tudnivalók
- HP Photosmart Windows-szoftver
- **[HP Photosmart Macintosh-szoftver](#page-8-0)**
- Elő[lap és tartozékok áttekintése](#page-8-0)

## **További tudnivalók**

A lapolvasó és a szoftver használatával kapcsolatban bővebb információt a lapolvasó súgófájljában talál. Ha telepítette a lapolvasóhoz mellékelt HP Photosmart szoftvert, kattintson duplán az asztalon a **HP Szolgáltatóközpont** ikonjára, majd kattintson a **Súgó és támogatás** gombra. A **Dokumentáció** részben kattintson a **Terméksúgó** lehetőségre.

**Macintosh-felhasználók:** A lapolvasási folyamatokra vonatkozó információkhoz nyissa meg a **HP Eszközkezelőt**, majd kattintson a párbeszédpanel alján található kérdőjelre.

## **HP Photosmart Windows-szoftver**

A HP Photosmart Windows szoftver telepítésekor két ikon kerül az asztalra. Az ikonokkal a beolvasó- és a szerkesztőprogram indítható el.

A **HP Szolgáltatóközpont** és a **HP Photosmart** szoftver használatáról segítséget a lapolvasó Súgófájljában olvashat. Kattintson duplán az asztalon található **HP Szolgáltatóközpont** ikonra, majd kattintson a **Súgó és támogatás** gombra. A **Dokumentáció** részben kattintson a **Terméksúgó** lehetőségre.

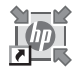

A HP Szolgáltatóközpont program szolgál kezdőpontként a képek és dokumentumok beolvasásához. A HP Szolgáltatóközpont segítségével

- Beolvasási és másolási műveleteket hajthat végre
- Elérheti a Súgót és a hibaelhárítási információkat
- A beolvasott anyagok szerkesztéséhez elérheti a HP Photosmart szoftvert
- Módosíthatja a beállításokat és kezdőértékeket

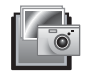

A HP Photosmart szoftver a már beolvasott képek szerkesztésére, nyomtatására, archiválására és megosztására szolgál. A HP Photosmart szoftvert az asztalon lévő ikonnal, vagy a HP Szolgáltatóközpontból indíthatja el.

#### Beolvasás indítása:

Az asztalon kattintson duplán a **HP Szolgáltatóközpont** ikonjára, kattintson a beolvasónak megfelelő fülre, majd az elvégezni kívánt feladatra.

<span id="page-8-0"></span>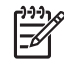

**Megjegyzés** Ha a **HP Szolgáltatóközpont** ikon nincs az asztalon, kattintson a **Start** gombra, válassza a **Programok** vagy az **Összes program** menüt, mutasson a **HP** almenüre, majd kattintson a **HP Szolgáltatóközpont** elemre.

## **HP Photosmart Macintosh-szoftver**

Amikor a HP lapolvasószoftvert Macintosh operációs rendszeren telepíti, a dokkban két alkalmazás áll rendelkezésre: a HP Eszközkezelő és a HP Photosmart Studio. Ezek a programok beolvasásra és a beolvasott képek szerkesztésére használatosak.

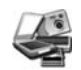

A HP Eszközkezelő program szolgál kezdőpontként a képek és dokumentumok beolvasásához. Az Eszközkezelőben az alábbi lehetőségei vannak:

- Beolvasási és másolási műveleteket hajthat végre
- Elérheti a Súgót és a hibaelhárítási információkat
- A beolvasott anyagok szerkesztéséhez elérheti a HP Photosmart Studio szoftvert
- Módosíthatja a beállításokat és kezdőértékeket

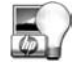

A HP Photosmart Studio a már beolvasott képek szerkesztésére, nyomtatására, archiválására és megosztására szolgál. A HP Photosmart Studio a dokkról, vagy a HP Eszközkezelő **Alkalmazások** (Programok) menüjében nyitható meg.

## **Előlap és tartozékok áttekintése**

Ez a rész a lapolvasó gombjait és a fólia- és filmadaptert (TMA) mutatja be.

- Az elő[lap gombjai](#page-9-0)
- [Fólia- és filmadapter \(TMA\)](#page-9-0)

#### <span id="page-9-0"></span>**Az előlap gombjai**

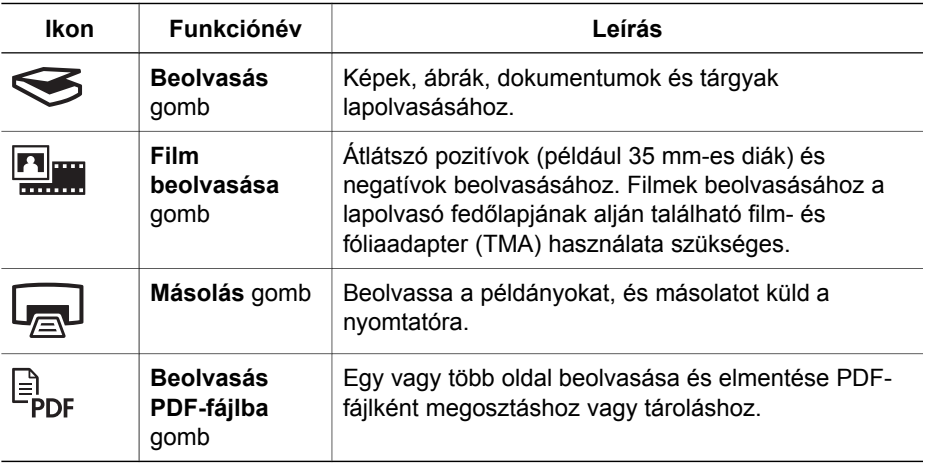

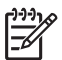

**Megjegyzés** Ezen gombok Macintosh környezetben való alapértelmezett műveleteire vonatkozó további tudnivalók: lásd a HP Scanjet Scanner súgóját.

#### **Fólia- és filmadapter (TMA)**

A fólia- és filmadapterrel 35 mm-es diaképeket vagy filmnegatívokat olvashat be. További tudnivalókat a TMA-ról a lapolvasó Felhasználói kézikönyvében olvashat.

## <span id="page-10-0"></span>**3 Lapolvasó-telepítés hibaelhárítása**

Ez a rész a telepítéssel és a beállítással kapcsolatos problémák megoldását ismerteti.

- A szoftver eltávolítása és újratelepítése
- [A kábelek ellen](#page-11-0)őrzése

## **A szoftver eltávolítása és újratelepítése**

A hiányos szoftvertelepítés eredményeképpen előfordulhat, hogy a lapolvasót nem ismeri fel a rendszer vagy a szoftver nem megfelelőn indul. Próbálja meg eltávolítani, majd újratelepíteni a HP Lapolvasó szoftvert. A HP Lapolvasó szoftver újratelepítéséhez rendelkeznie kell a HP Photosmart szoftver CD-vel.

#### **Windows-környezet:**

- 1. Kattintson a **Start** gombra, mutasson a **Beállítások** pontra, kattintson a **Vezérlőpult** parancsra (Windows XP rendszerben kattintson a **Start** gombra, majd a **Vezérlőpult** parancsra).
- 2. Kattintson a **Programok telepítése/törlése** ikonra (Windows XP rendszeren az ikon **Programok telepítése és törlése** néven szerepel), majd jelölje ki a **HP Scanjet G3010** lehetőséget.
- 3. Kattintson az **Eltávolítás** gombra.
- 4. Kattintson a **Programok telepítése/törlése** ikonra (Windows XP rendszeren az ikon **Programok telepítése és törlése** néven szerepel), majd jelölje ki a **HP Photosmart** szoftvert.
- 5. Húzza ki a lapolvasó USB-kábelét a számítógépből.
- 6. Telepítse újra a szoftvert a lapolvasóhoz kapott HP Photosmart szoftver CDlemez segítségével. A CD-lemez behelyezésekor a telepítőprogram automatikusan elindul. Válassza ki a **HP Photosmart** szoftvert a telepítéshez.
- 7. A szoftver telepítése után csatlakoztassa újra az USB-kábelt. További információért lásd: *[4. lépés Az USB-kábel csatlakoztatása](#page-5-0)*, 4. oldal.

#### **Macintosh-környezet**

1. Lépjen az **Applications/Hewlett-Packard elemre** és nyissa meg a **HP Uninstaller** (HP Eltávolító) alkalmazást.

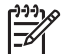

**Megjegyzés** A szoftver eltávolításához rendszergazdai jogosultsággal kell rendelkeznie.

- 2. Ha a rendszer arra kéri, adja meg felhasználónevét és jelszavát. Megnyílik a **HP Uninstaller** (HP Eltávolító) ablak és megjeleníti az eltávolításhoz rendelkezésre álló termékeket.
- 3. Válassza ki a G3010 terméket, majd kattintson a **Next** (Tovább) gombra.
- 4. Az eltávolítási folyamathoz kövesse a képernyőn megjelenő utasításokat.
- 5. Telepítse újra a szoftvert a lapolvasóhoz kapott HP Photosmart szoftver CDlemez segítségével. A CD-lemez behelyezése után telepítés indításához kattintson duplán az asztalon található CD-ikonra.

## <span id="page-11-0"></span>**A kábelek ellenőrzése**

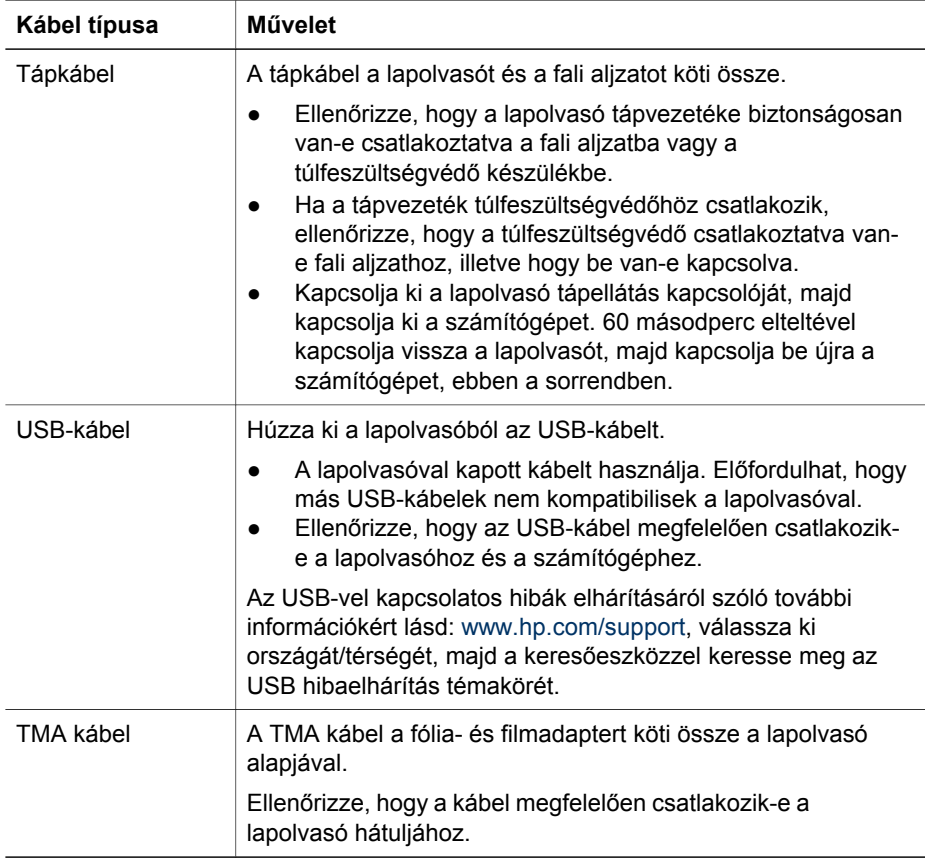

## <span id="page-12-0"></span>**4 Jogi tudnivalók és termékjellemzők**

Ez a fejezet a HP Scanjet G3010 Photos Scanner lapolvasóra, valamint az azzal használható tartozékokra vonatkozó jogi tudnivalókat és termékjellemzőket ismerteti.

- A lapolvasó jellemzői
- [A fólia- és filmadapter \(TMA\) jellemz](#page-13-0)ői
- [Környezeti jellemz](#page-13-0)ők
- [Újrahasznosításra és különleges kezelést igényl](#page-14-0)ő anyagokra vonatkozó [információk](#page-14-0)
- [Magánfelhasználók használt berendezéseinek ártalmatlanítása az Európai](#page-14-0) [Unióban](#page-14-0)

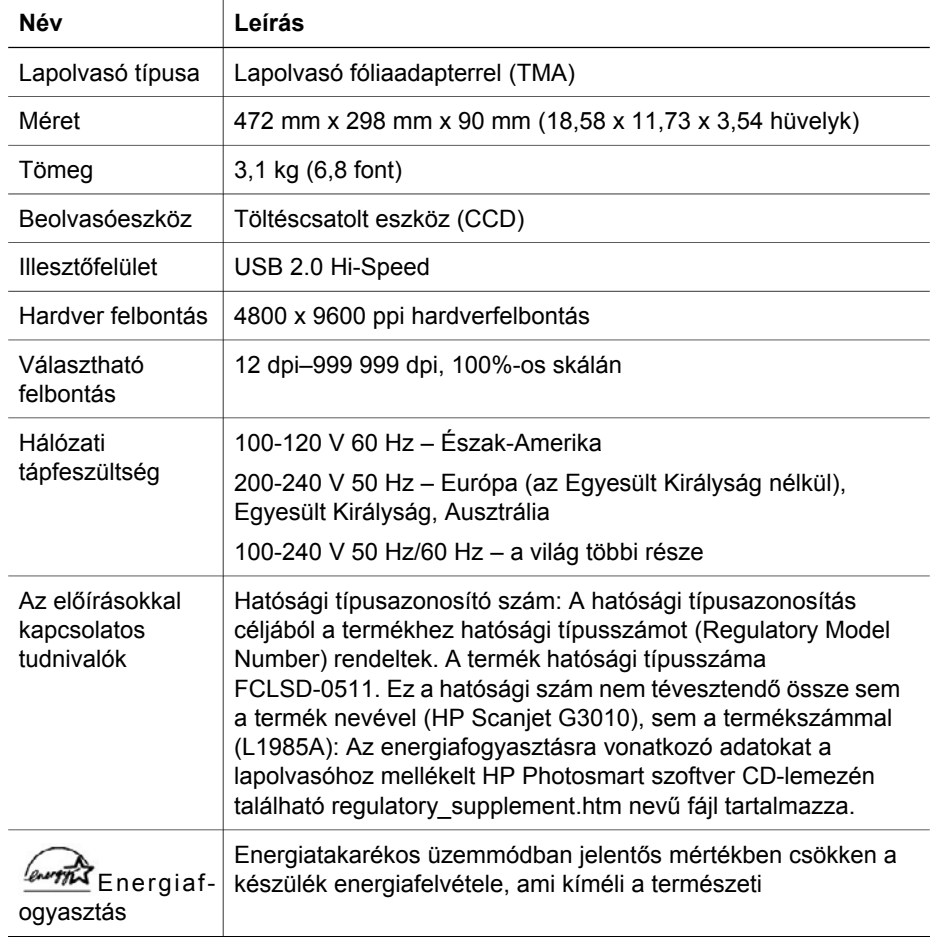

### **A lapolvasó jellemzői**

<span id="page-13-0"></span>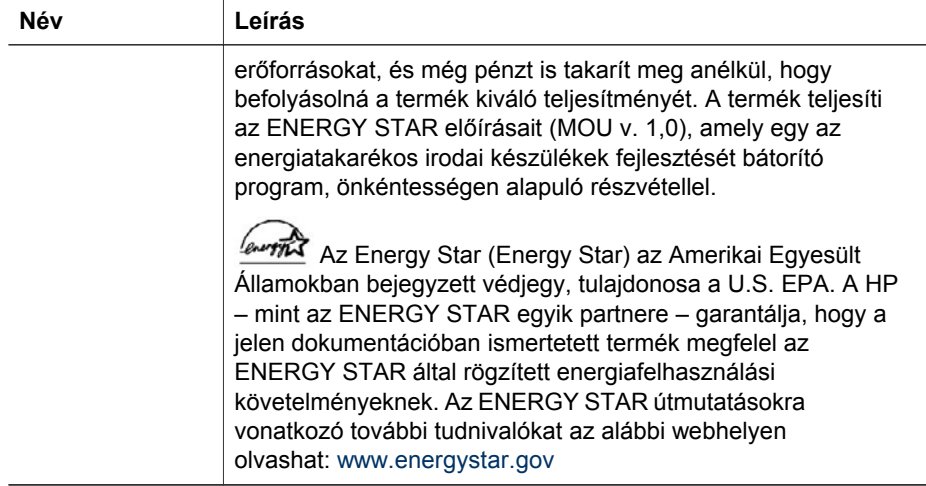

## **A fólia- és filmadapter (TMA) jellemzői**

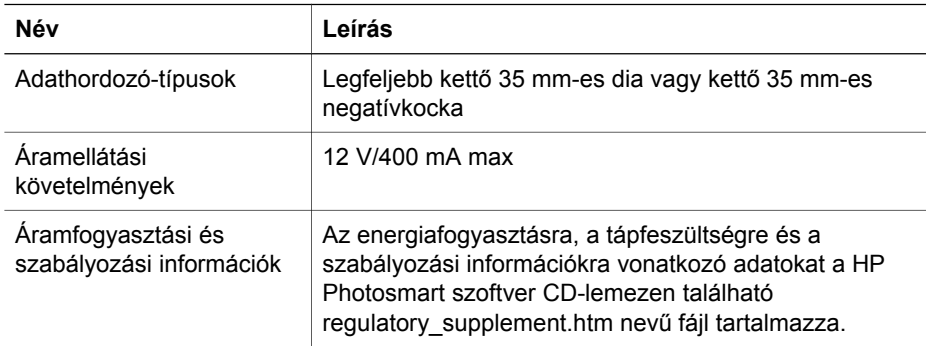

## **Környezeti jellemzők**

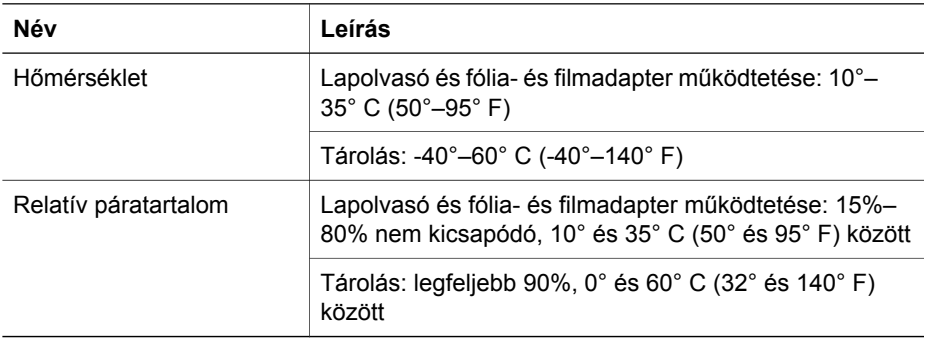

## <span id="page-14-0"></span>**Újrahasznosításra és különleges kezelést igénylő anyagokra vonatkozó információk**

#### **Újrahasznosítás**

A HP egyre több termék-visszavételi és újrahasznosítási programot biztosít a világ számos országában/térségében, emellett világszerte együttműködik a legnagyobb elektronikus termék-újrafelhasználó központokkal. A HP a népszerűbb termékeinek újbóli értékesítésével takarékoskodik az erőforrásokkal. A HP termékek újrahasznosításáról további tudnivalókat a következő címen olvashat: [www.hp.com/hpinfo/globalcitizenship/environment/recycle/](http://www.hp.com/hpinfo/globalcitizenship/environment/recycle/)

#### **A termékben található, különleges kezelést igénylő anyag**

Ez a HP termék olyan anyagokat tartalmaz, amelyek élettartamuk lejárta után különleges kezelést igényelnek. Ezek a következők:higany a lapolvasó és a fólia- és filmadapter fénycsövében (< 5 mg).

Az újrahasznosítással kapcsolatos információkat beszerezheti a [www.hp.com/go/recycle](http://www.hp.com/go/recycle) webhelyről, a helyi hatóságoktól, vagy az Electronic Industries Alliance [www.eiae.org](http://www.eiae.org) címen elérhető webhelyéről.

## **Magánfelhasználók használt berendezéseinek ártalmatlanítása az Európai Unióban**

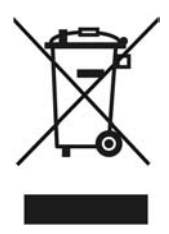

A terméken vagy a csomagoláson található ilyen jelkép azt jelzi, hogy a terméket tilos háztartási hulladékban elhelyezni. Ehelyett az Ön felelőssége, hogy a kidobandó készüléket egy megfelelő, kijelölt gyűjtőhelyre vigye az elektronikus és elektromos hulladék újrafelhasználása céljából. A kidobandó készülékek szelektív összegyűjtése és újrafelhasználása segít megőrizni a természetes erőforrásokat, és biztosítja, hogy a készülék az egészséget és a környezetet nem károsító módon kerül újrafelhasználásra. Kérjük, azzal kapcsolatban, hogy hol adhatja le újrahasznosításra használt berendezéseit, lépjen kapcsolatba a helyi önkormányzattal, a háztartási hulladékkezelő vállalattal vagy az üzlettel, ahol vásárolta a terméket.

# <span id="page-15-0"></span>**5 Terméktámogatás**

Ez a fejezet a terméktámogatási lehetőségeket mutatja be.

- Kisegítő lehetőségek
- HP Scanjet webhely
- [Segítségkérés](#page-16-0)

## **Kisegítő lehetőségek**

A lapolvasó az alábbi felsorolt kisegítő lehetőségeket biztosítja:

#### **Windows-környezet:**

- A gombok véletlen megnyomásának elkerüléséhez a Button Disable Utility segédprogrammal kapcsolhatja ki a gombok használatát. A gombok aktiválása szintén ezzel a segédprogrammal történik. A Button Disable Utility segédprogramról a lapolvasó felhasználói kézikönyve nyújt további tájékoztatást.
- A lapolvasó felhasználói kézikönyve CHM formátumban is rendelkezésre áll, amelyet a legtöbb képernyőolvasó képes olvasni. A fájl megnyitásához kattintson duplán az asztalon található **HP Szolgáltatóközpont** ikonra, majd kattintson a **Súgó és támogatás** gombra. A **Dokumentáció** részben kattintson a **Terméksúgó** lehetőségre.

#### **Macintosh-környezet**

A gombok véletlen megnyomásának elkerüléséhez a Button Disable Utility segédprogrammal kapcsolhatja ki a gombok használatát. A gombok aktiválása szintén ezzel a segédprogrammal történik.

A Button Disable Utility segédprogramról a HP Scanjet lapolvasó súgója nyújt további tájékoztatást.

● A HP Scanjet lapolvasó súgója a legtöbb képernyőolvasó által olvasható formátumban is rendelkezésre áll. A fájl megnyitásához nyissa meg a **HP Eszközkezelőt**, majd kattintson a párbeszédpanel alján található kérdőjelre.

A megváltozott munkaképességű személyek a következő helyen kaphatnak támogatást: [www.hp.com/hpinfo/community/accessibility/prodserv/](http://www.hp.com/hpinfo/community/accessibility/prodserv/) (csak angolul).

## **HP Scanjet webhely**

Látogasson el a [www.hp.com](http://www.hp.com/sbso/busproducts_imaging.html ) webhelyre, és válassza ki az országot/térséget, illetve a nyelvet a lap tetején. Az ország/térség weblapján válassza ki lapolvasóját a terméklistáról. A webhelyen többféle hasznos segítséget kaphat:

- Megkeresheti különféle technikai problémák megoldását.
- Tanácsokat kaphat a lapolvasó hatékonyabb és okosabb használatához.
- Frissítheti a HP illesztőprogramokat és programokat.
- Regisztrálhatja termékét.
- Feliratkozhat hírlevelekre, illesztőprogram- és szoftverfrissítésekre, valamint támogatással kapcsolatos hírekre.
- HP kellékeket és tartozékokat vásárolhat a lapolvasóhoz.

## <span id="page-16-0"></span>**Segítségkérés**

A HP termék optimális kihasználását a következő, HP által biztosított terméktámogatási lehetőségek segítik elő:

- 1. Olvassa el a lapolvasóhoz kapott termékdokumentációt.
	- Olvassa el a kézikönyv vagy a CD-lemez elektronikus súgójában a hibaelhárításra vonatkozó részt.
	- Olvassa el a szoftver elektronikus súgóját.
- 2. Látogasson el **a HP online támogatási webhelyére** a [www.hp.com/support](http://www.hp.com/support) címen vagy vegye fel a kapcsolatot azzal a kereskedővel, akitől a terméket vásárolta.

A HP online ügyfélszolgálata minden HP ügyfél számára elérhető. Ez a leggyorsabb módja annak, hogy naprakész termékinformációt és szakértői tanácsot kapjon, vagy igénybe vegye az alábbi szolgáltatásokat:

- Az online terméktámogatási szakértők gyors elérhetősége, e-mailben.
- Szoftver- és illesztőprogram-frissítések a termékhez.
- Hasznos termék- és hibaelhárítási információ a technikai problémák megoldásához.
- Proaktív termékfrissítések, támogatással kapcsolatos hírek és HP-hírlevelek (termékregisztrációt követően vehető igénybe).

#### 3. **Telefonos támogatás a HP-tól**

- A terméktámogatási lehetőségek és díjak termékenként, országonként/ térségenként, valamint nyelvenként eltérőek lehetnek.
- A díjak és szabályok előzetes figyelmeztetés nélkül változhatnak. A legfrissebb információkat a [www.hp.com/support](http://www.hp.com/support) webhelyen találhatja meg.

#### 4. **A garanciaidőn túl**

A korlátozott garancia időtartamának lejárta után a [www.hp.com/support](http://www.hp.com/support) webhelyen veheti igénybe az online támogatást.

#### 5. **A garancia meghosszabbítása vagy kiegészítése**

Ha meg szeretné hosszabbítani, vagy ki szeretné egészíteni a termékhez tartozó garanciát, kérjük lépjen kapcsolatba azzal a viszonteladóval, akitől a terméket vásárolta, vagy olvassa el a HP Care Pack Services kínálta lehetőségeket a [www.hp.com/support](http://www.hp.com/support) címen.

6. Ha már megvásárolta a **HP Care Pack Service**csomagot, olvassa el a szerződésben foglalt terméktámogatási feltételeket.